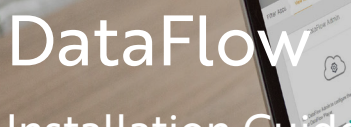

Installation Guide

# **CONTENTS**

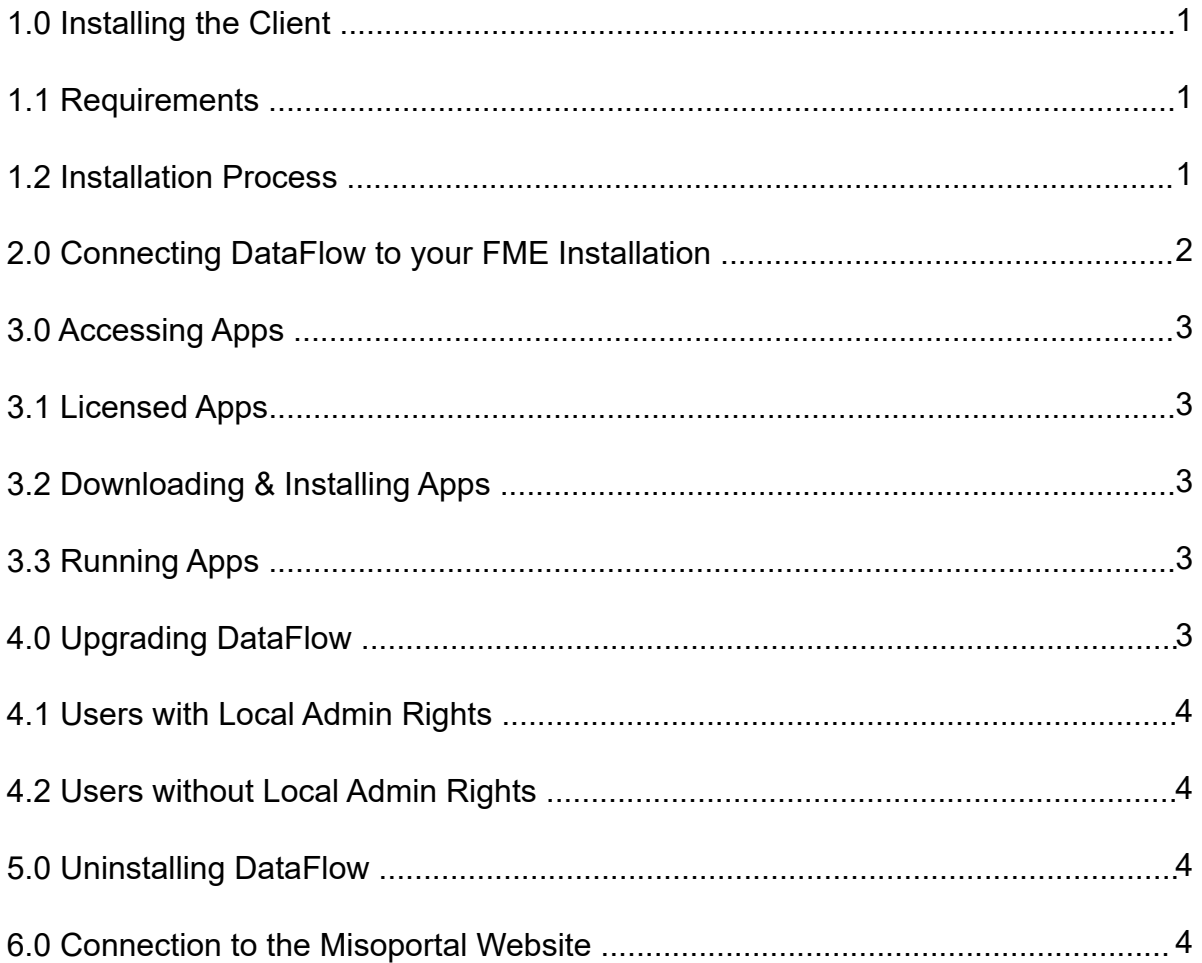

CodePoint

**Preparer** 

**AVML** 

=1681199

# 1.0 INSTALLING THE CLIENT

### 1.1 Requirements

- An internet connection will be required for the initial installation and login process.
- Local administrator rights are required during the initial installation and setup. Once completed, DataFlow can be used as needed by users with restricted access rights.

## 1.2 Installation Process

1. Download the DataFlow Player through the DataFlow Store.

*• The user will need to log into their misoportal account in order to access the download area*

2. Launch the installer (.exe).

3. Follow the installation instructions on screen. The default installation location will be C:/apps/miso/DataFlow, we recommend leaving this as the default location.

- 4. Once installed, launch the DataFlow Player.
- 5. The user can then log into DataFlow using their misoportal account credentials.
	- *The initial launch may take a few minutes while the Player configures*
- 6. DataFlow will automatically check for any necessary updates.

*• If updates are available, DataFlow will ask whether or not the user wishes to proceed with their installation (see section 4.0)*

# 2.0 CONNECTING DATAFLOW TO YOUR FME INSTALLATION

1. If you are opening DataFlow for the first time, it will advise you that you have no FME linked.

2. You will be prompted to go to the DataFlow Admin app - please click on the button to take you there.

3. You will be greeted by the following screen:

#### DataFlow Variables

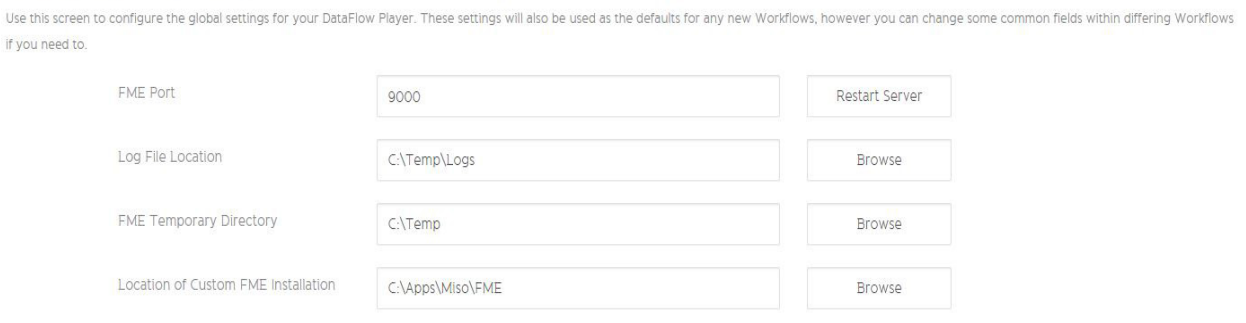

Below are brief descriptions of each of these sections and the amendments that we recommend:

#### **FME Port:**

The feedback port that FME uses to feed information back to DataFlow. Only information local to the machine is transmitted during the process. We recommend leaving this setting as the default unless you have a specific reason to change it.

#### **Log File Location:**

The location of generic FME Log files. We recommend leaving this setting as the default as some apps have their own log file destination, and altering this setting may cause issues during the running of certain apps.

#### **FME Temp Directory:**

The location of the TEMP Directory that DataFlow will use for temporary FME file storage.

#### **Location of your Custom FME installation:**

The location of the FME installation you would like to use. Click Browse and navigate to the parent FME folder that contains the 'fme.exe' file that you would like to use.

Apps require FME 2016.1 or later. We are aware of a bug within FME 2017.0.0 that prevents two Apps from running, please upgrade to FME 2017.0.1.to rectify this.

4. Click 'Save' to commit your changes, and exit the 'DataFlow Admin' app.

# 3.0 ACCESSING APPS

#### 3.1 Licensed Apps

1. Apps with an orange 'Info' button and a green 'Launch' button have been licensed to you.

2. Apps only displaying an orange 'Info' button have not been licensed to you.

## 3.2 Downloading & Installing Apps

Please note that apps are not automatically downloaded in order to save space on the machine. In order to use an app for the first time:

1. Click the green 'Refresh' button in the top left hand corner of the App from the DataFlow dashboard view.

2. You will be prompted to restart DataFlow.

*• We recommend that you refresh all of the apps you wish to use before restarting DataFlow*

3. Once DataFlow has restarted, the apps will be ready to use.

#### 3.3 Running Apps

1. When launching an App for the first time, you will be prompted to accept our Terms & Conditions – a link to these will be visible within DataFlow.

2. Once launched, you will be greeted with the app parameters and prompted through the running of the process.

# 4.0 UPGRADING DATAFLOW INSTALLATION

The DataFlow Player contains an updater which checks for updates to the Player on each login while in online mode.

Installation of updates requires Local Admin Rights. If updates are available, the user will be asked to confirm whether they have the required Local Admin Rights to perform the installation.

## 4.1 Users with Local Admin Rights

To install updates: Follow the instructions when logging in.

## 4.2 Users without Local Admin Rights

All DataFlow apps and modules have been designed so that an ICT Administrator can download the application, test it and then apply it.

1. The ICT Administrator uses the User credentials to download the DataFlow Player and the app.

2. The ICT Administrator tests the Player, app and module. This will download an encrypted zip file containing the update files. In order to access this, please contact Miso.

3. The ICT Administrator wraps the Player, app and module and applies it to the desktop using the Dataflow Player.

4. The User logs on and authenticates.

# 5.0 UNINSTALLING DATAFLOW

- 1. Uninstall DataFlow using **Programs and Features** within the **Control Panel**.
- 2. Manually remove any files that remain after uninstalling:
	- a. Navigate to the following location:  $C:\Delta pps\mid ns$
	- b. Delete the folder: C:\Apps\miso\DataFlow

# 6.0 CONNECTION TO THE MISOPORTAL WEBSITE

DataFlow Player will need to connect to the DataFlow Store every 30 days in order to access updates. If the Player has not connected for over 30 days, and cannot connect when next booted up, it will remove the capability to run apps.

# Making light work of hard data.

0121 232 8000 info@misoportal.com www.misoportal.com